## **فقط در دانشکده کشاورزی**

-1 مرورگر اینترنت خود را باز نموده وآدرس ://192.168.203.4:9191httpرا تایپ نموده Enter کنید. پس از وارد کردن شناسه کاربری و پسورد وارد صفحه Account خود میشوید.

-2 در صفحه باز شده )شکل زیر( گزینه History Transaction میتوانید خالصه تاریخ پرینت، مبلغ و همچنین دفعات شارژ IDخود را مشاهده کنید و در گزینه Jobs Print Recent میتوانید صورتحساب کامل پرینتهای خود را از قبیل تاریخ پرینت، نام چاپگر، تعداد صفحات، مبلغ پرینت، نام فایل پرینت شده و نام کامپیوتری که از آن پرینت ارسال شده مشاهده میکنید.

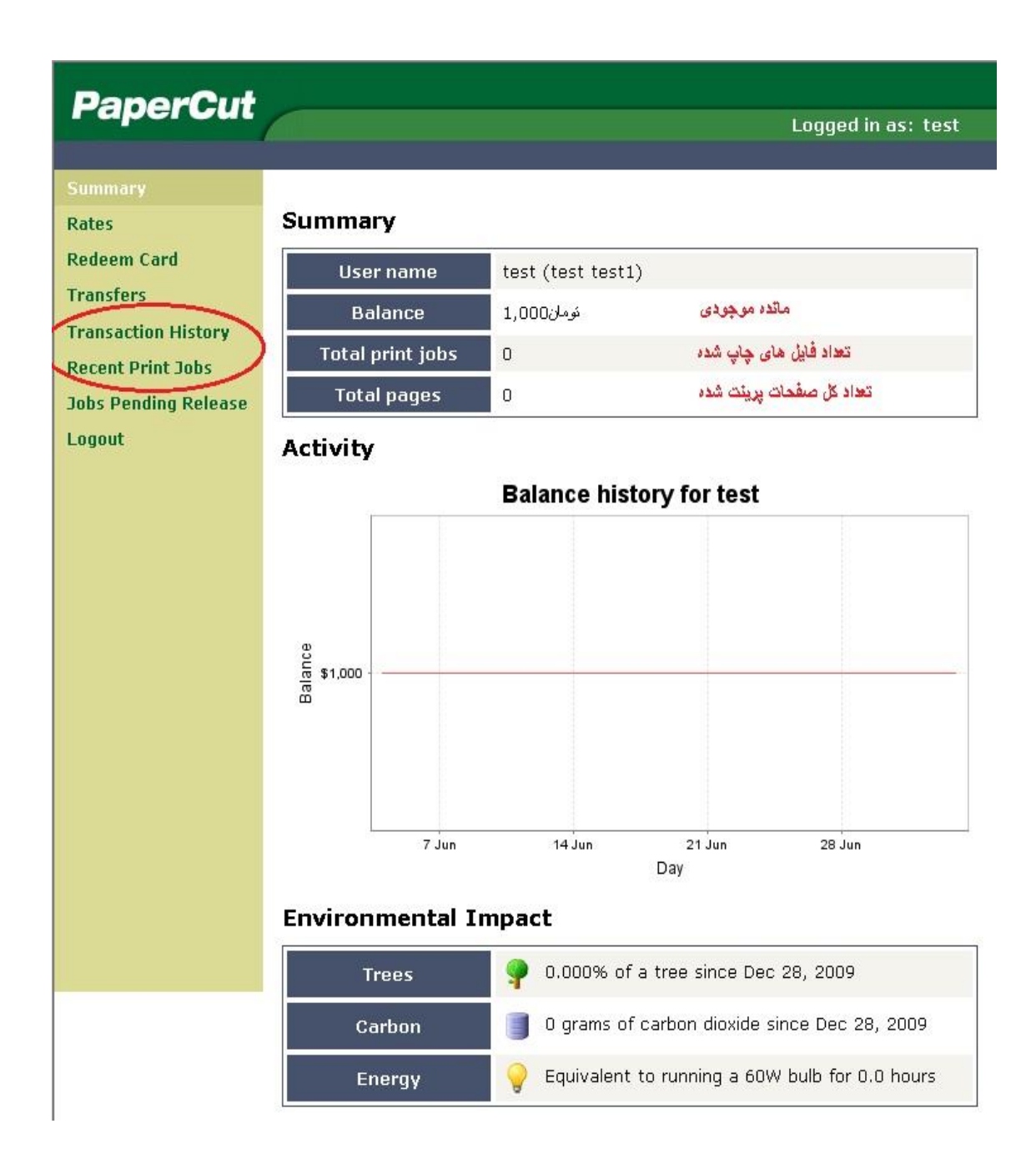